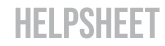

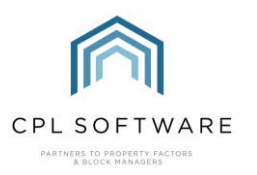

## **CREATING A NEW CPL USER ACCOUNT**

This Helpsheet will take you through the process of creating a new user account in CPL. You will need to contact our Support Team if you need help with a client install of CPL on a new machine.

To create a new user from scratch, click on System, System Parameter and then choose User Login from the resulting drop-down menu.

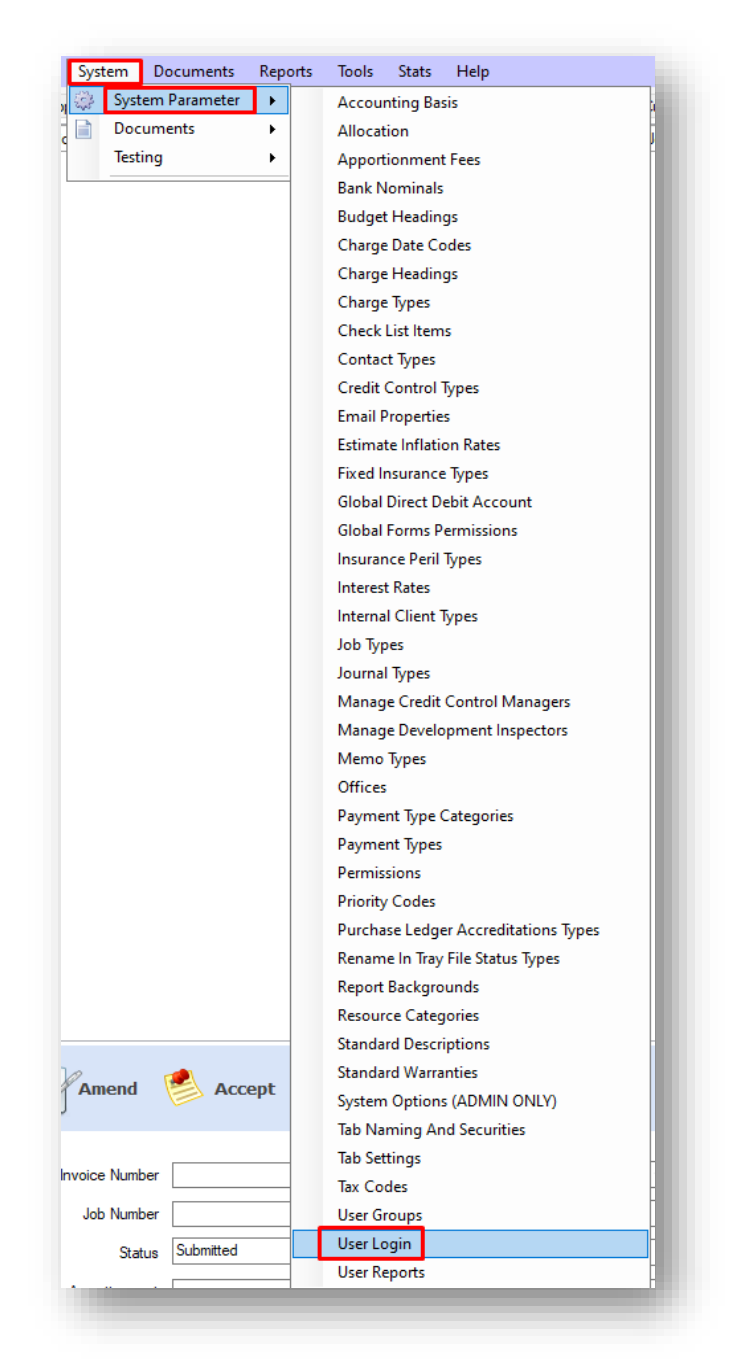

This will take you to the User Logins screen where you can click on the Add New button in the action bar on the left of the screen.

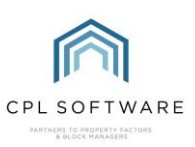

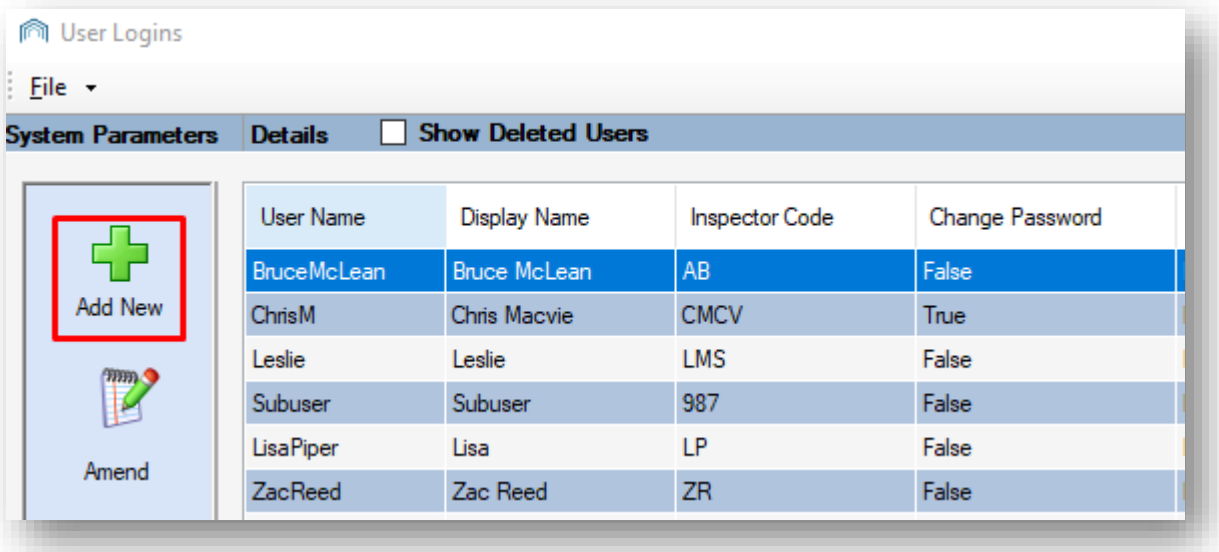

The Add User screen will appear.

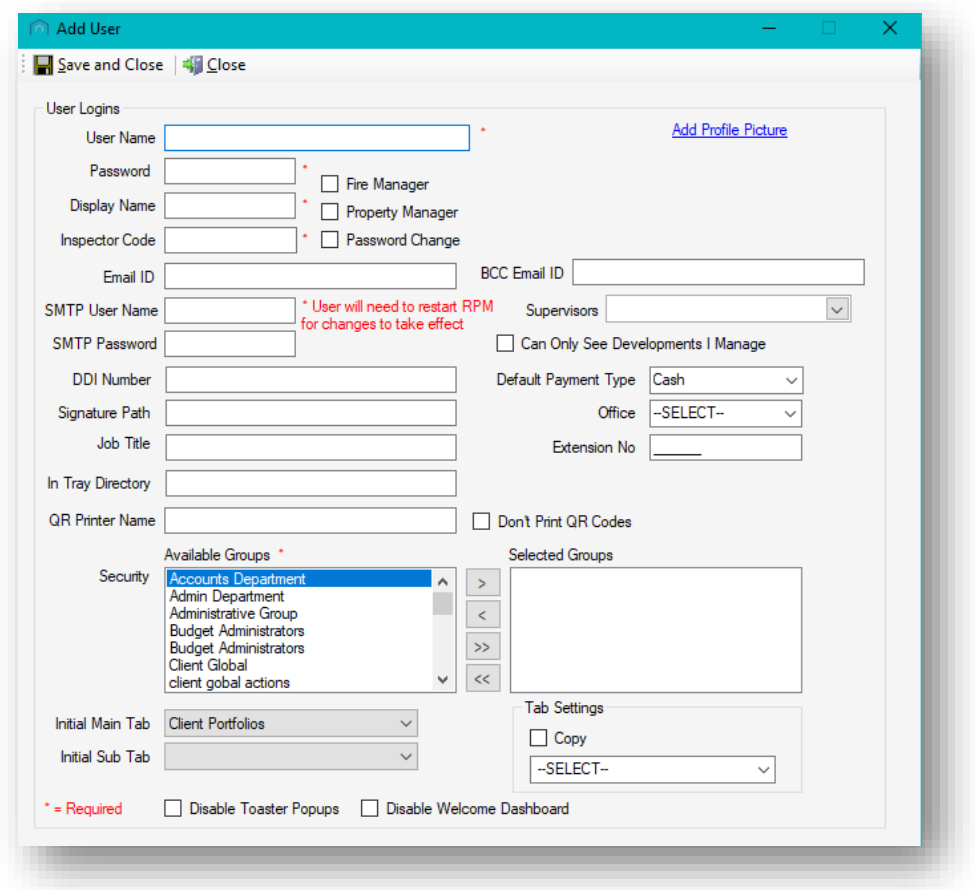

The information below will help you to set the relevant details for the new user.

- The User Name is what they will use to sign into CPL.
- Type an initial Password into the appropriate field.

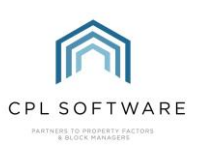

- You can give the new user their username and password when you are ready for them to log into CPL.
- If you want the user to be able to be listed as a Property Manager then you will need to tick this option to be able to set them as the property manager for developments in your portfolio.
- You can click to upload a profile picture if you are using the Client Web Portal in CPL and would like an image to appear for a property manager there. Otherwise, feel free to leave this blank as it won't be necessary.
- If their role is a property manager and you only wish them to be presented with developments they manage on this screen then there is a tick box option for this.
- The **Supervisors** field on the right is optional and only affects how management information can be accessed in CPL.
- If you wish to set them up as being able to send from their own email address (as opposed to the default email address set for your database) then you can add this, along with the SMTP username and password. Otherwise, set the email ID as the central email used in CPL.
- Unless you wish to use a signature image in correspondence sent from CPL, you can leave the Signature Path field empty.
- The In Tray Directory field can be left blank if In-Tray isn't being used in CPL. Otherwise, set this as their name.
- The **QR Printer Name** field can also be left blank if this option isn't being used in CPL.
- The Default Payment Type will control which type is auto-selected when first entering the client payment daily posting screen.
- The **Security** section, with the tables towards the bottom of the screen allows you to select from the permission groups already set up within your CPL database.

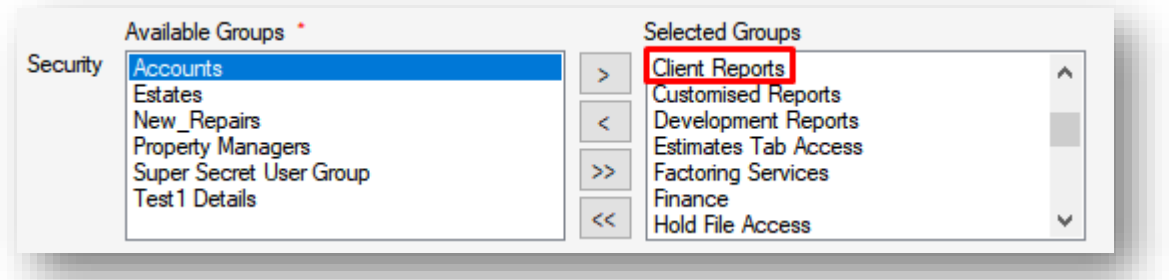

- You can use the arrows to allocate from the Available Groups to the Selected Groups. Your users will not have access to the main reports in CPL unless you make sure that all groups ending in Reports are moved over to the Selected Groups section.
	- o These groups are:
		- Client Reports
		- Customised Reports
		- Development Reports
		- **Hold File Reports**
		- **Insurance Reports**
		- Jobs Reports
		- **Nominal Reports**
		- **PL Reports**
- The Initial Main Tab and the Initial Sub Tab fields allow you to select what should be the initial tab on the left when the user logs into CPL. For example, Developments and then which will be the first tab on the left when they open an individual Development.

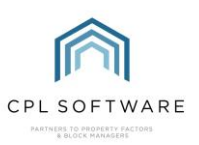

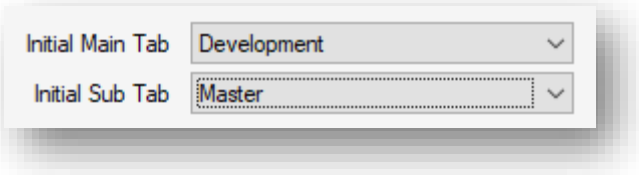

There are some notes on the screenshot below to provide additional information and illustration which may be helpful.

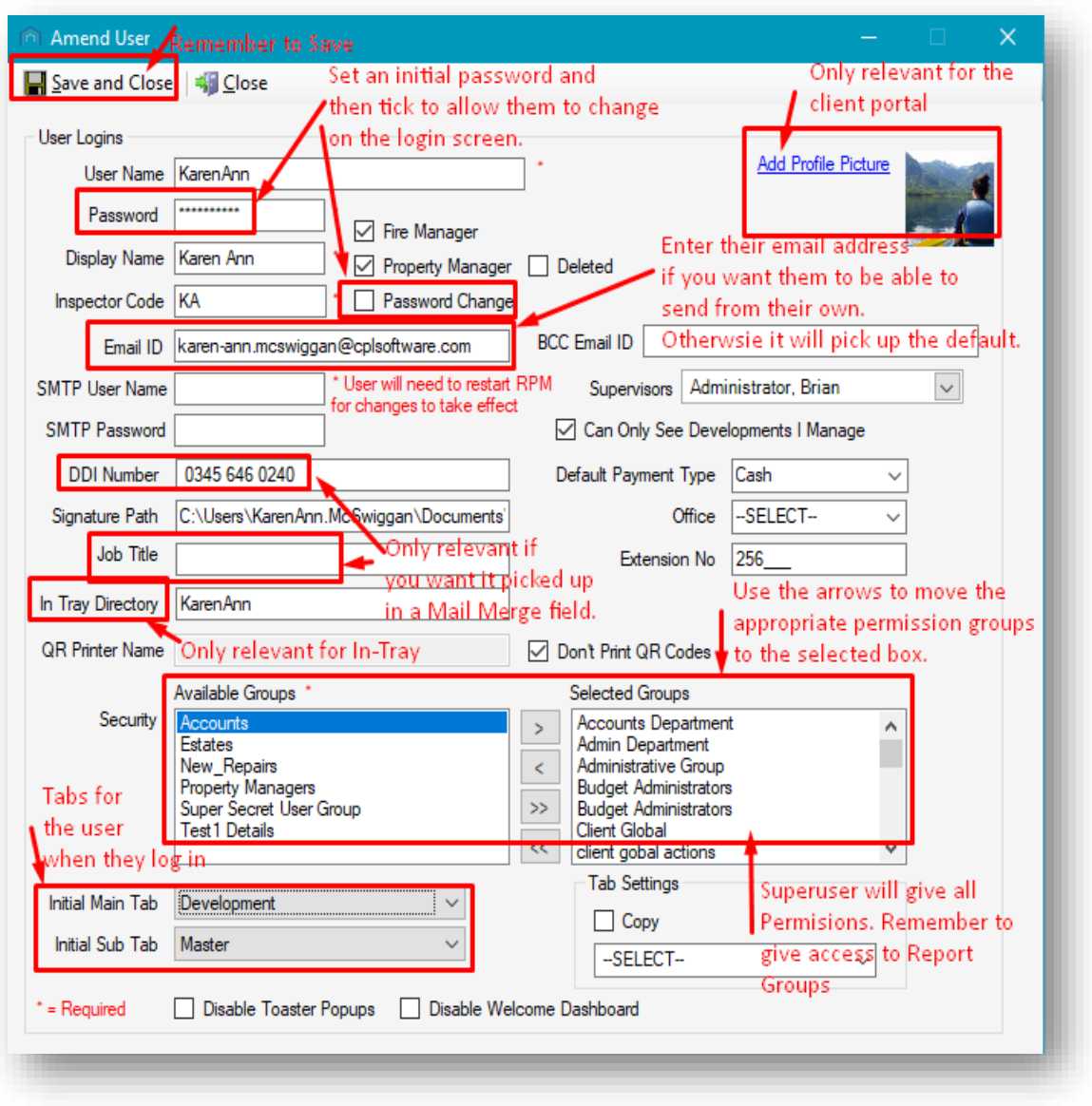

Once you have added all appropriate information to this screen then remember to click on Save and Close before exiting the screen.

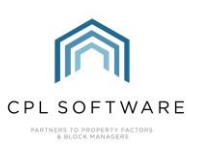

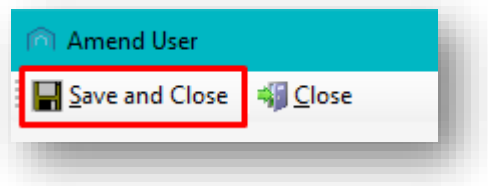

Your user will now be created and they will be able to log into CPL with the credentials you have given them

You will need to ensure that they are using a computer with the client version of CPL installed.

## **CPL KNOWLEDGE BASE**

There are other more general guides available which form part of CPL's Knowledge Base. These are available for all CPL users at<https://contact.cplsoftware.com/portal/home>

The CPL Knowledge Base will be continually updated with additional guides and information. If you have any questions or suggestions for further guides we'd be happy to hear from you. You can contact CPL Support by emailing us at [support@cplsoftware.com](mailto:support@cplsoftware.com) or through our Support Portal at <https://contact.cplsoftware.com/portal/home> or calling us on 0345 646 0240 (option 1).

Copyright © 2023 CPL Software Ltd

All rights reserved. No part of this publication may be reproduced, distributed, or transmitted in any form or by any means, including photocopying, recording, or other electronic or mechanical methods, without the prior written permission of the publisher, except in the case of brief quotations embodied in critical reviews and certain other non-commercial uses permitted by copyright law.